## **1.6.1 Rediger kontaktpersonsiden**

På forsiden af hjemmesiden finder du en emneindgang der hedder Kontakt os.

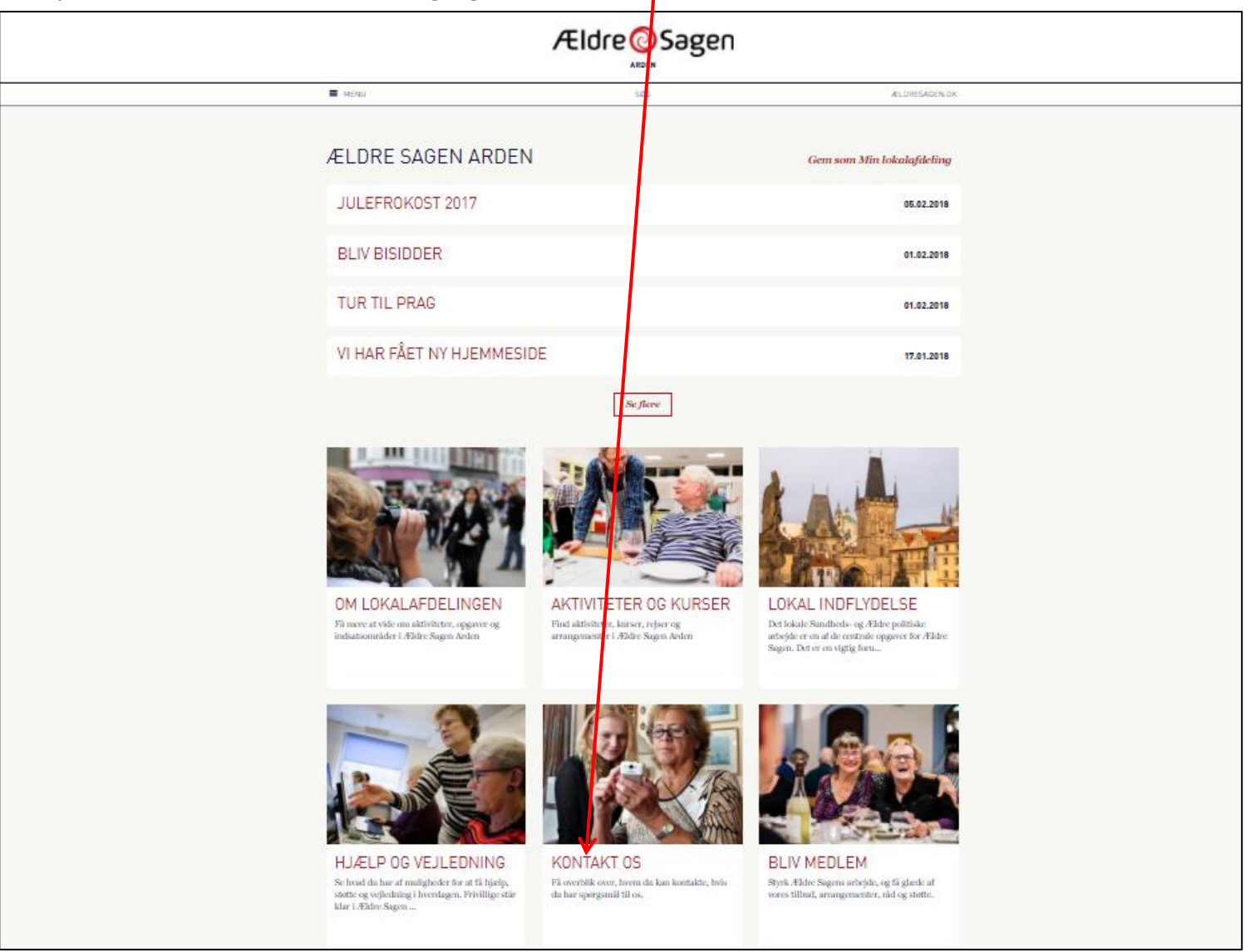

Ændret den 3. november 2023 **Ældre Sagens hjemmesidesystem:** *1.6.1 Rediger kontaktpersonsiden* Side 1 af 6

Når du klikker dig ind på siden vises en oversigt over de kontaktpersoner lokalafdelingen har fået registreret i den centrale database. Navne, tillidshverv og kontaktoplysninger kan rettes via listeværktøjet. Rettelser via listeværktøjet slår igennem på hjemmesiden i løbet af en arbejdsdag. Du kan også kontakte FrivilligService [lho@aeldresagen.dk](mailto:lho@aeldresagen.dk) elle[r pj@aeldresagen.dk](mailto:pj@aeldresagen.dk) for at få rettet i oplysningerne. Kontaktpersoner kan redigeres individuelt (se vejledning 1.6). Du kan også foretage visse tilpasninger der får virkning på siden generelt.

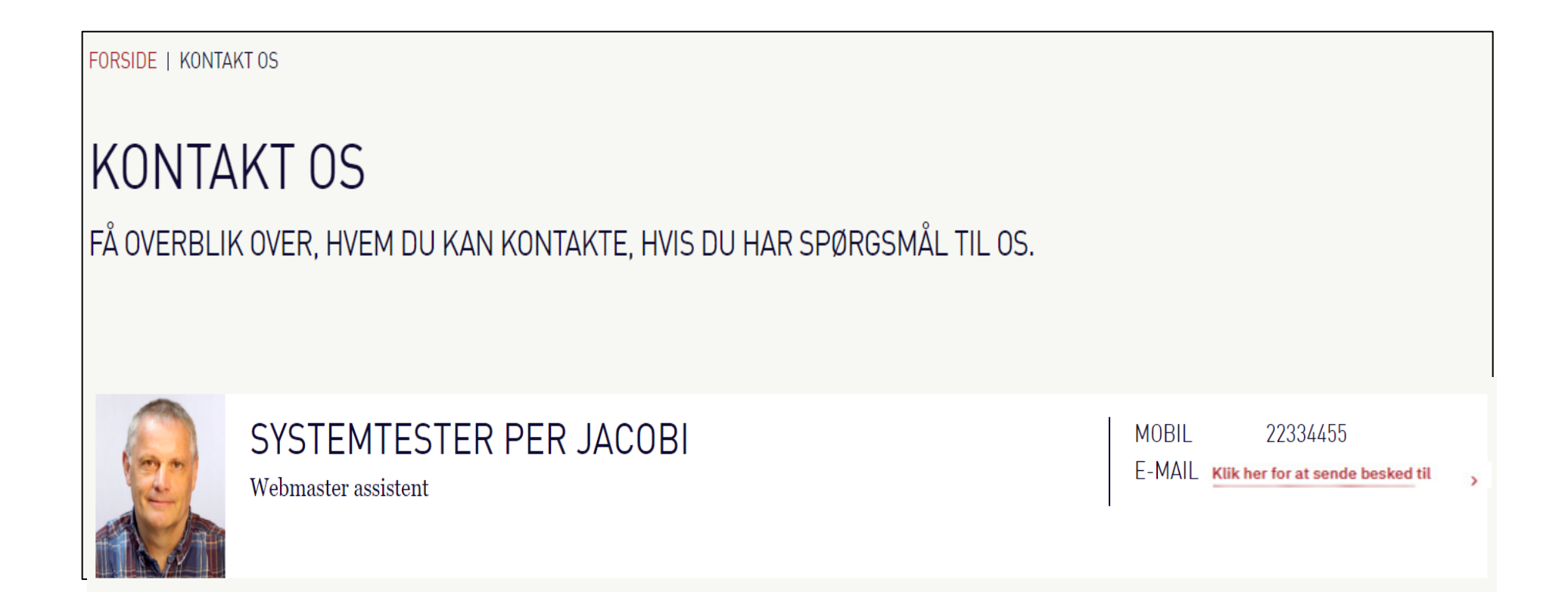

## Marker Kontakt os og klik på Lås og rediger.

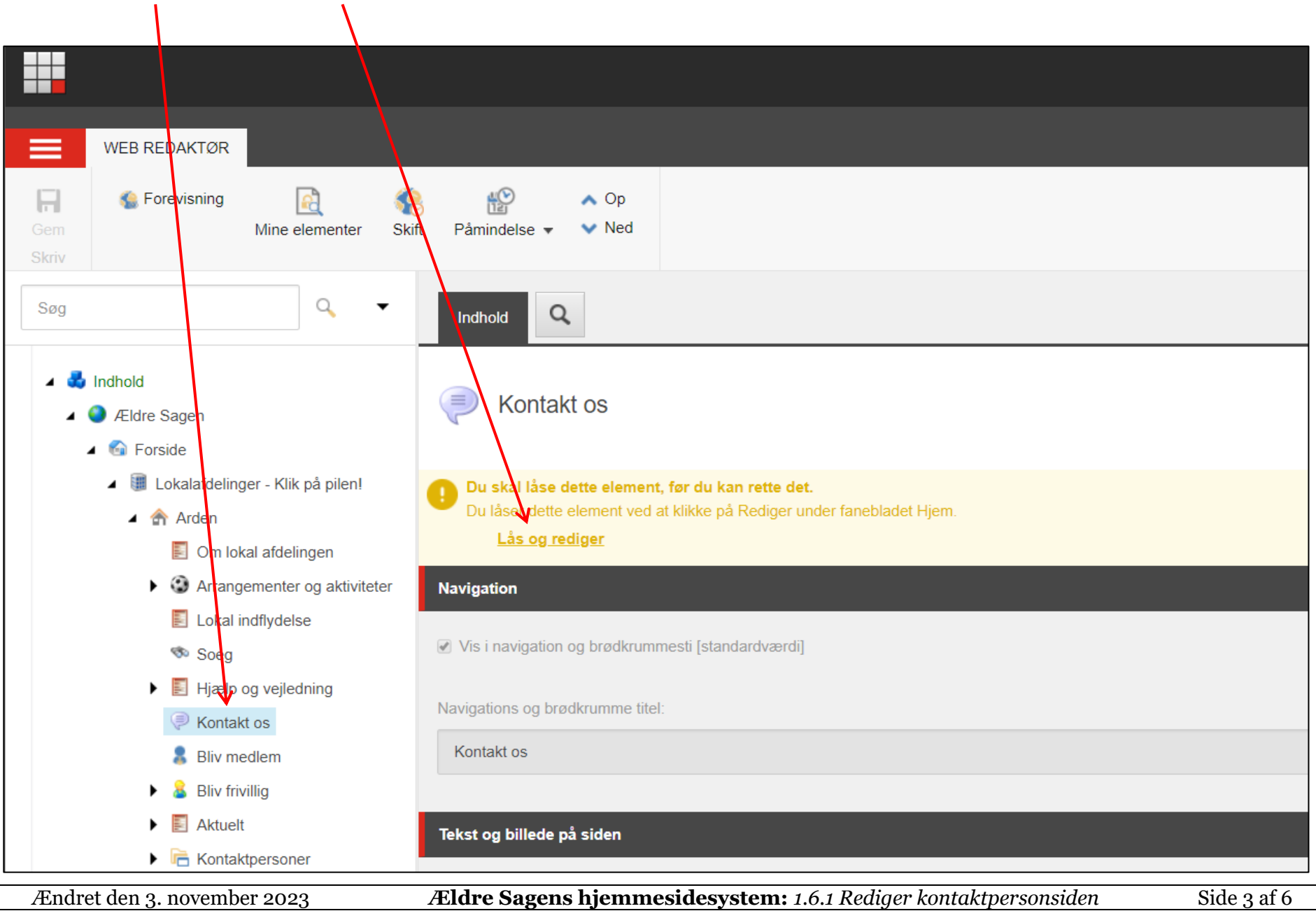

Siden kan fjernes fra Navigationen og brødkrummestien. Ret eventuelt Overskrift og underoverskrift.

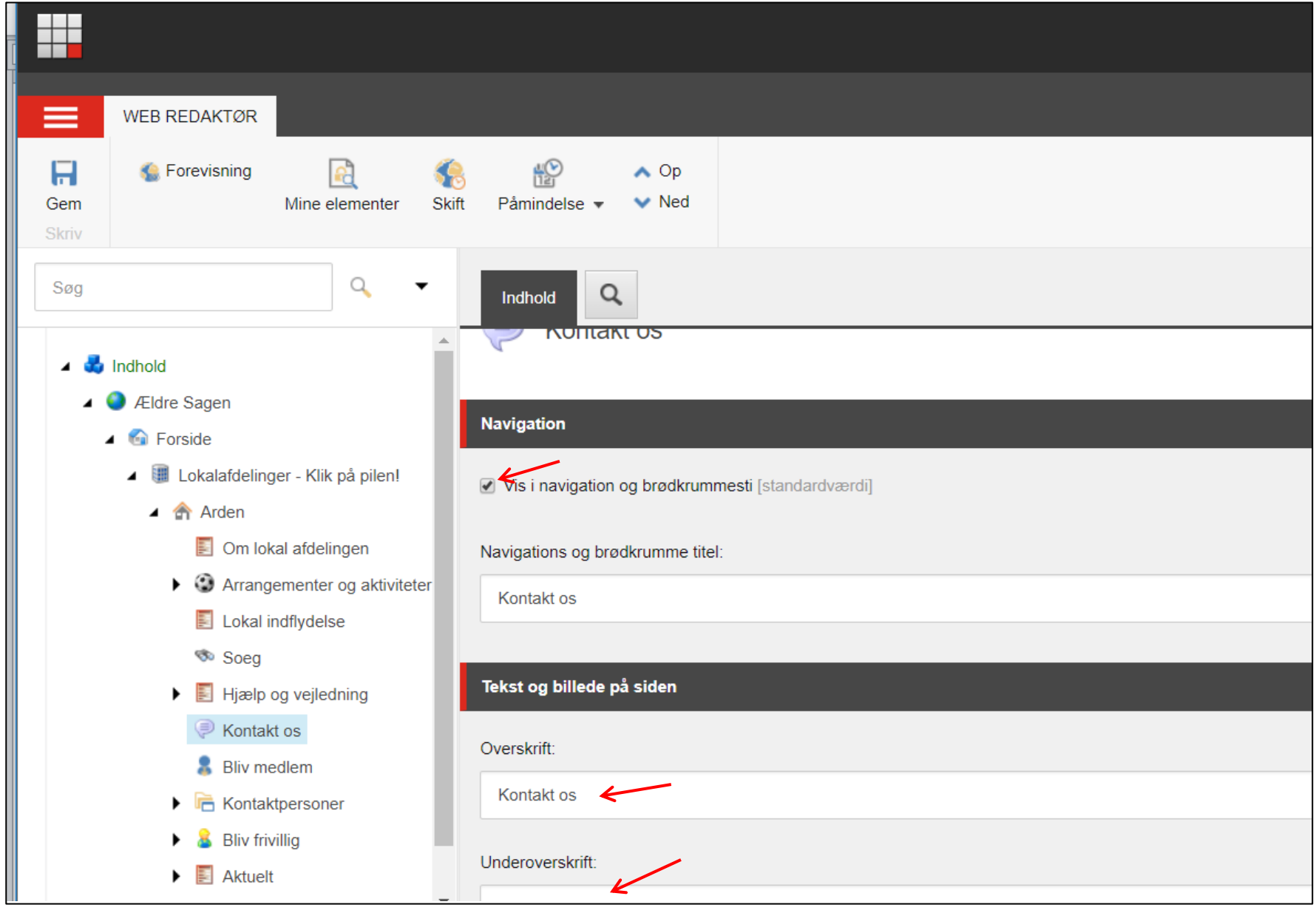

De tillidshverv der vises på siden, står i den højre boks Valgte. Du kan vælge flere ved at markere et tillidshverv i den venstre boks og klik på pil til højre. Du kan fjerne tillidshverv ved at markere et tillidshverv i den højre boks og klikke på pil til venstre. Du kan ændre på rækkefølge ved at markere et tillidshverv i den højre boks og bruge op og ned pilene.

Som udgangspunkt vises all de telefonnumre der er registreret i den centrale database. Du kan skjule udvalgte kontaktoplysninger ved at sætte markeringer. Disse markeringer gælder alle kontaktpersoner på siden.

Hvis der er lagt billeder på kontaktpersonerne (vejledning 1.6) kan alle billeder skjules ved at sætte markering.

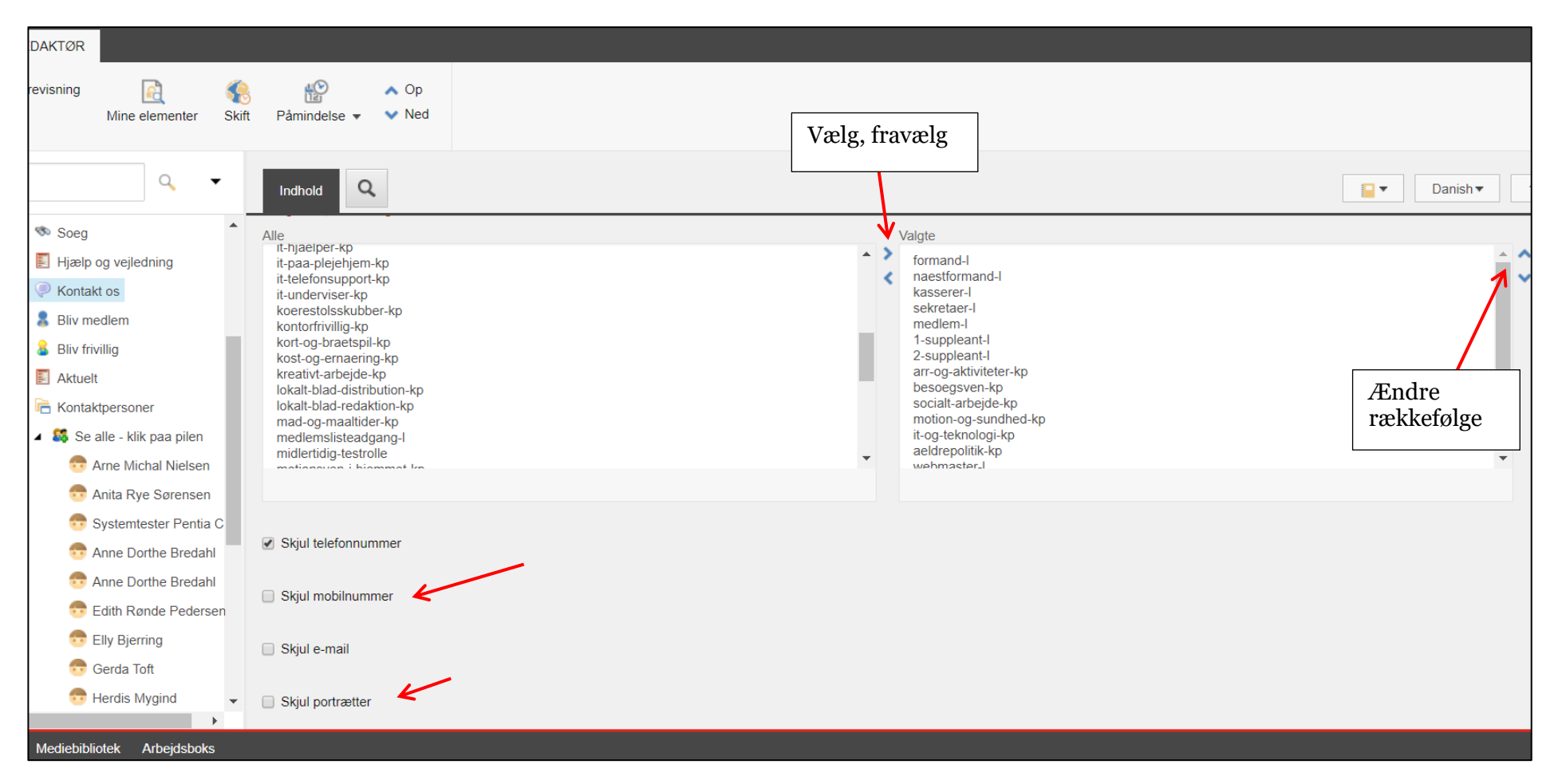

## Husk at Gemme, Udgive og Låse op.

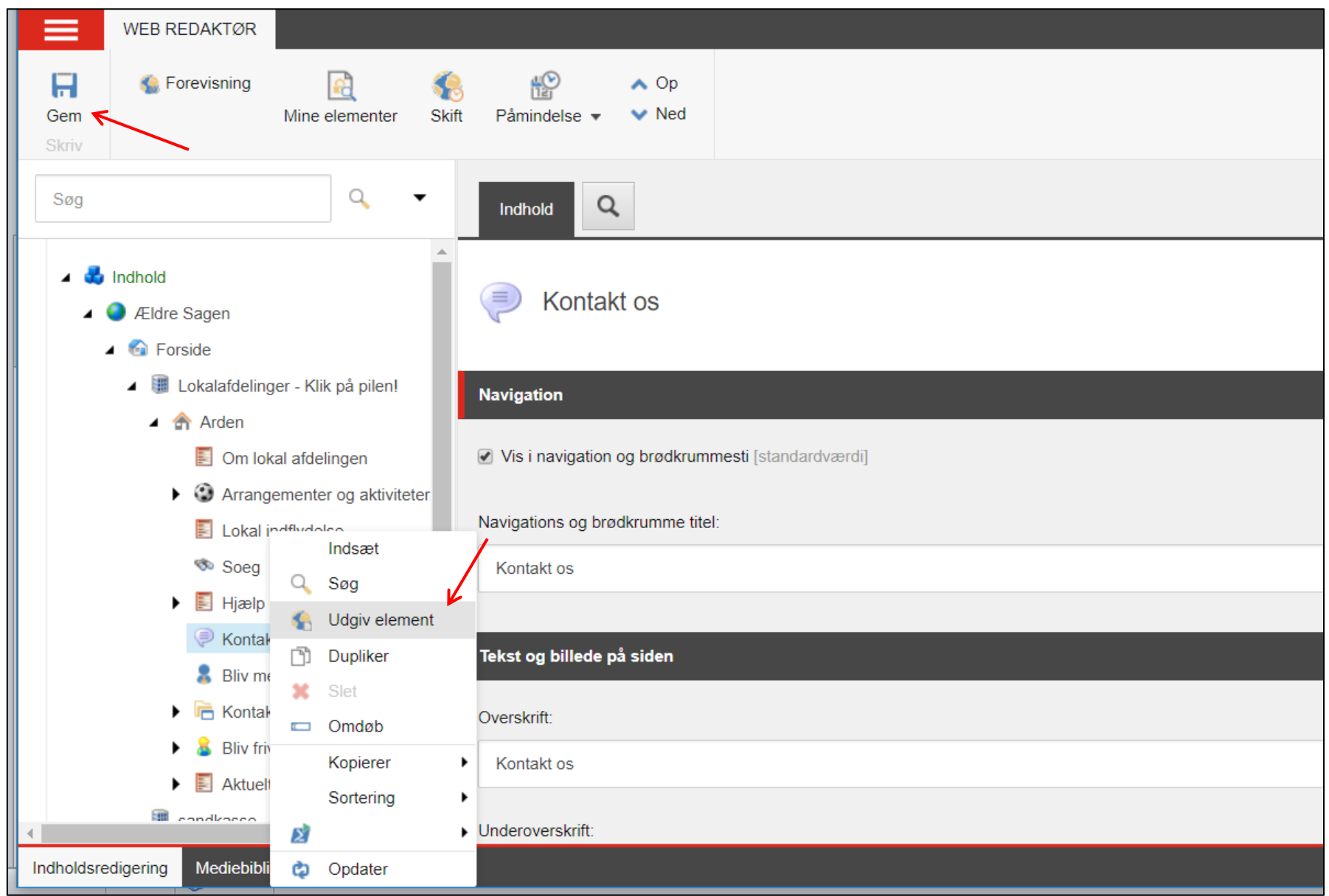